Ай Ти Ви групп

# ACFA Intellect

**Руководство по настройке и работе с модулем интеграции**

# **«OPC Wrapper»**

**Версия 1.3**

Москва 2014

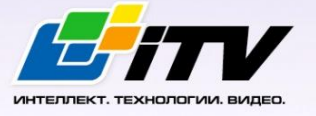

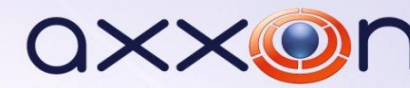

# <span id="page-1-0"></span>**Содержание**

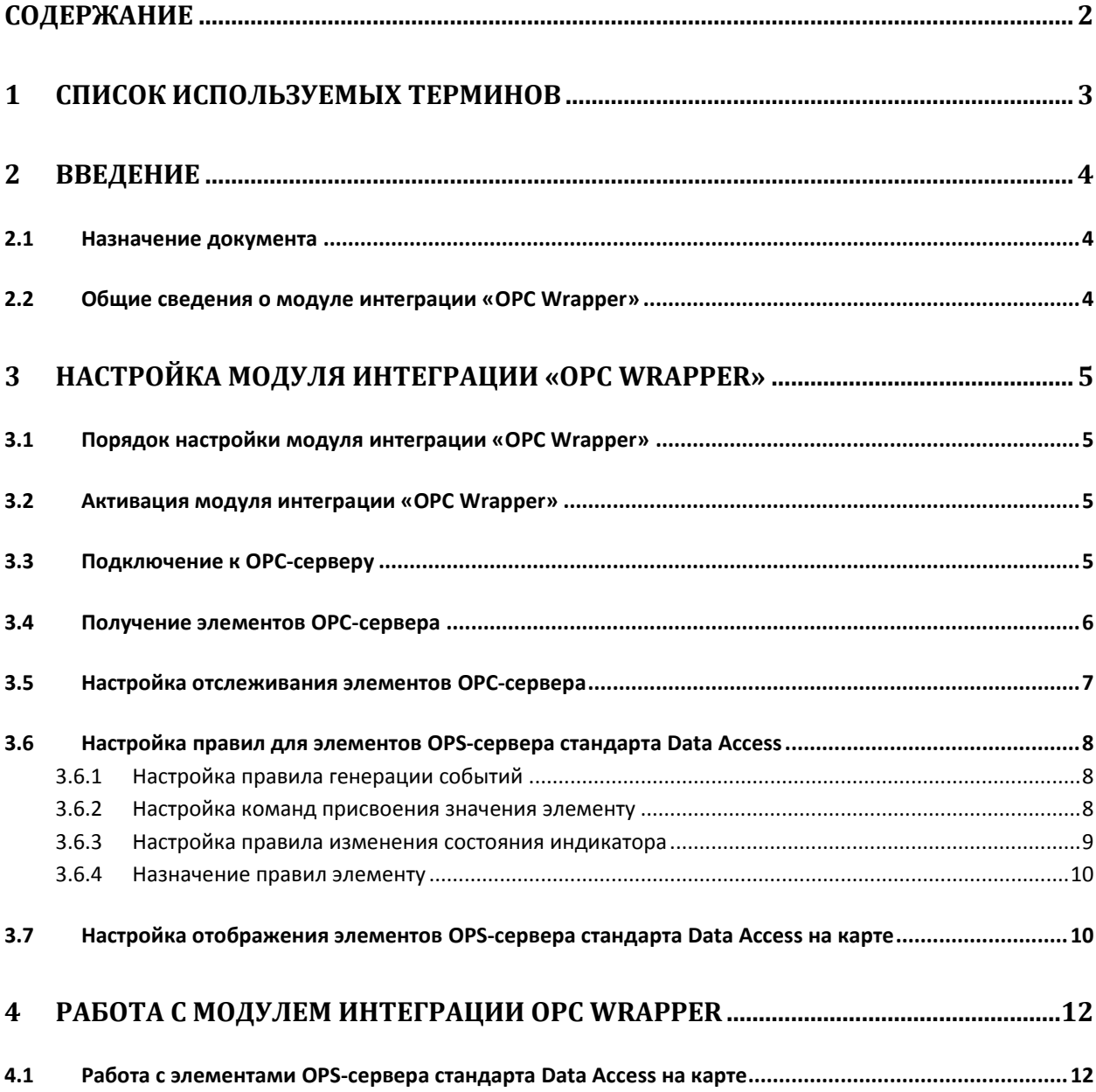

# <span id="page-2-0"></span>**1 Cписок используемых терминов**

OPC-сервер – сервер стандарта OPC.

Data Access Server – сервер (является одним из стандартов OPC-сервера) для обмена данными в реальном времени с контроллерами, системами управления и другими устройствами.

Alarms & Events Server –сервер (является одним из стандартов OPC-сервера) уведомления о различных событиях: аварийные ситуации, действия оператора, информационные сообщения и прочее.

# <span id="page-3-0"></span>**2 Введение**

#### <span id="page-3-1"></span>**2.1 Назначение документа**

Документ *Руководство по настройке и работе с модулем интеграции OPC Wrapper* является справочно-информационным пособием и предназначен для специалистов по настройке и операторов модуля *OPC Wrapper*.

В данном Руководстве представлены следующие материалы:

- 1. общие сведения о модуле интеграции *OPC Wrapper*;
- 2. настройка модуля интеграции *OPC Wrapper;*
- 3. работа с модулем интеграции *OPC Wrapper*.

#### <span id="page-3-2"></span>**2.2 Общие сведения о модуле интеграции «OPC Wrapper»**

Модуль интеграции *OPC Wrapper* предназначен для подключения к любому OPC-серверу.

Модуль интеграции *OPC Wrapper* может выполнять обмен данными и получать события по стандартам Data Access и Alarms & Events, а также выполнять правила для элементов OPC-сервера стандарта Data Access.

# <span id="page-4-0"></span>**3 Настройка модуля интеграции «OPC Wrapper»**

#### <span id="page-4-1"></span>**3.1 Порядок настройки модуля интеграции «OPC Wrapper»**

Настройка модуля интеграции *OPC Wrapper* осуществляется в следующей последовательности:

- 1. Активация модуля интеграции *OPC Wrapper*.
- 2. Поиск OPC-серверов в локальной сети.
- 3. Подключение к OPC-серверам.
- 4. Получение элементов OPC-серверов.
- 5. Настройка отслеживания элементов OPC-серверов.
- 6. Настройка правил для элементов OPS-сервера стандарта Data Access.

#### <span id="page-4-2"></span>**3.2 Активация модуля интеграции «OPC Wrapper»**

Для активации модуля интеграции *OPC Wrapper* необходимо создать объект **OPC Wrapper** на базе объекта **Компьютер** на вкладке **Оборудование** диалогового окна **Настройка системы** (Рис. 3.2— 1).

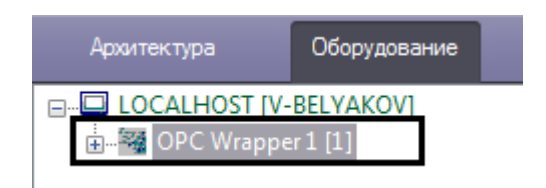

**Рис. 3.2—1 Активация модуля OPC Wrapper**

### <span id="page-4-3"></span>**3.3 Подключение к OPC-серверу**

Для подключения к OPC-серверу необходимо выполнить следующие действия:

1. На панели настроек объекта **OPC Wrapper** в поле **Host** ввести IP-адрес или имя компьютера, на котором располагается OPS-сервер (Рис. 3.3—1).

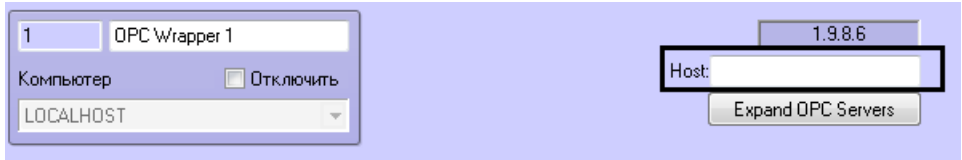

**Рис. 3.3—1 Ввод адреса OPC-сервера**

*Примечание. Для подключения к удаленному OPS-серверу необходима корректная настройка DCOM.*

- 2. Нажать кнопку **Применить**.
- 3. Перейти на какой-либо другой объект и затем вновь вернутся на панель настроек объекта **OPC Wrapper**.

Адрес сервера сохранен и не может быть изменен.

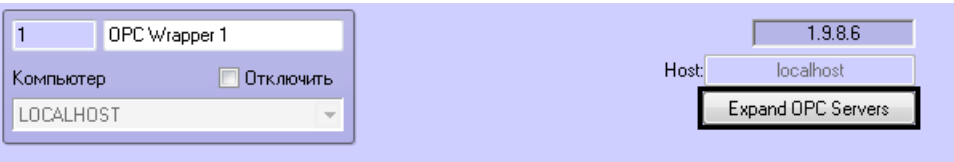

**Рис. 3.3—2 Поиск OPC-серверов**

4. Нажать кнопку **Expand OPC Server** (см. Рис. 3.3—2).

После выполнения поиска будут созданы объекты, соответствующие найденным Серверам ([Рис.](#page-5-1)   $3.3 - 3$  $3.3 - 3$ ).

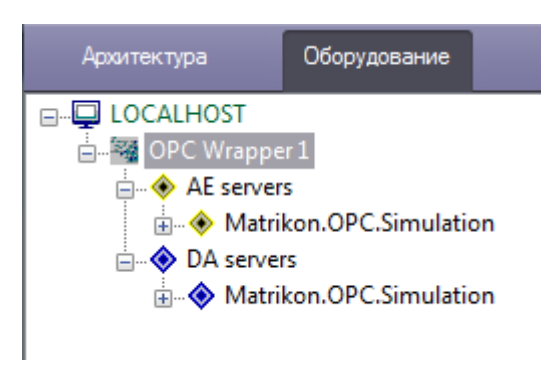

#### **Рис. 3.3—3 Найденные OPC-сервера**

<span id="page-5-1"></span>Группа объектов **AE servers** – OPS-сервера стандарта Alarms & Events, **DA servers** - OPS-сервера стандарта Data Access.

- 5. Перейти к OPS-серверу, к которому необходимо подключиться.
- 6. На панели настроек данного объекта установить флажок **Connect** ([Рис.](#page-5-2) 3.3—4).

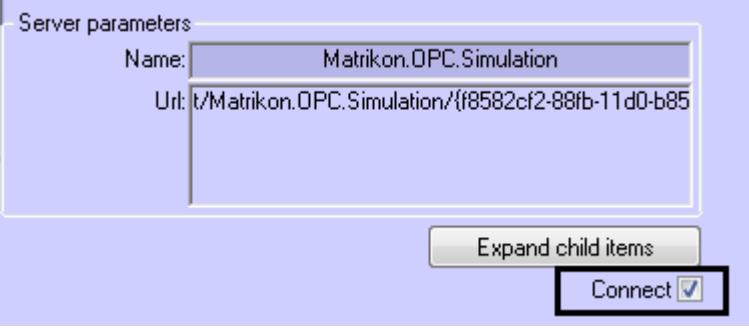

**Рис. 3.3—4 Подключение к OPC-серверу**

<span id="page-5-2"></span>7. Нажать кнопку **Применить**.

Подключение к OPC-серверу завершено. Сообщение об успешности подключения будет отображено в *Протоколе событий*.

#### <span id="page-5-0"></span>**3.4 Получение элементов OPC-сервера**

Для получения элементов OPC-сервера необходимо на панели настроек соответствующего объекта нажать кнопку **Expand child items**.

Элементы станут доступны в виде родительских объектов OPC-сервера [\(Рис.](#page-6-1) 3.4—1).

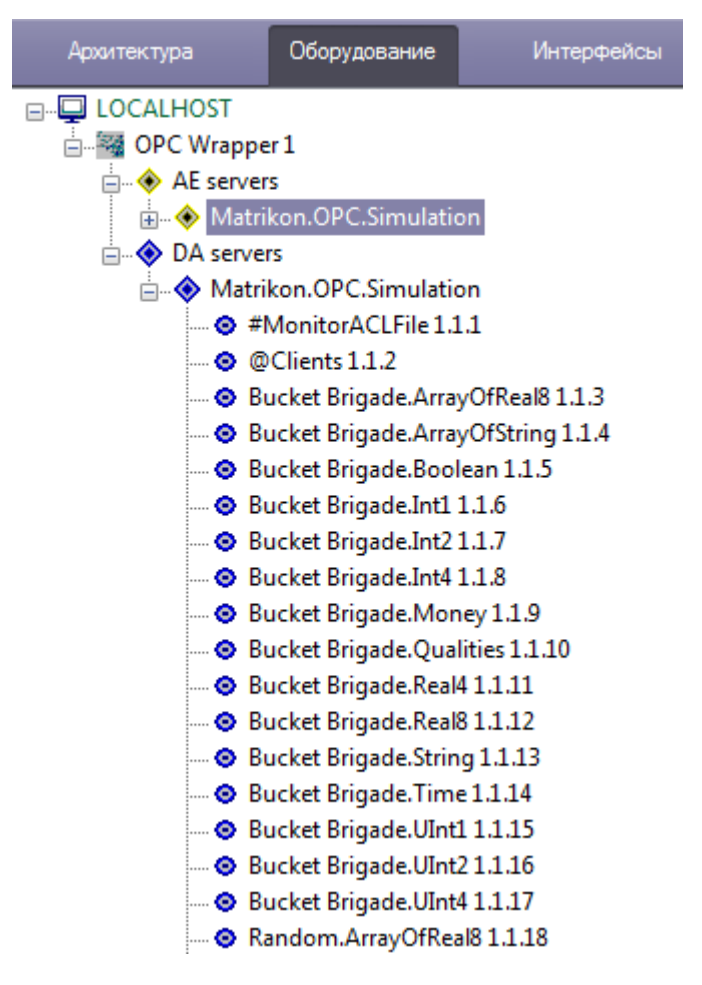

**Рис. 3.4—1 Получение элементов OPC-сервера**

#### <span id="page-6-1"></span><span id="page-6-0"></span>**3.5 Настройка отслеживания элементов OPC-сервера**

По умолчанию состояние элементов OPC-сервера не отслеживается. Для того, чтобы событие элемента попадало в *Протокол событий*, необходимо выполнить следующие действия:

- 1. Перейти на панель настроек соответствующего объекта.
- 2. Установить флажок **Monitoring** ([Рис.](#page-6-2) 3.5—1).

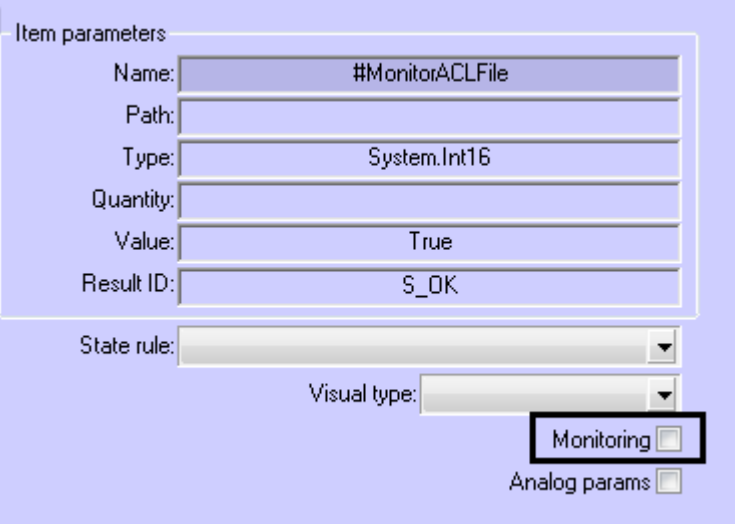

<span id="page-6-2"></span>**Рис. 3.5—1 Настройка отслеживания элементов OPC-сервера**

- 3. Нажать кнопку **Применить**.
- 4. Перезагрузить ПК *ACFA Intellect*.

После перезагрузки ПК *ACFA Intellect* отслеживание элемента будет активировано.

<span id="page-7-0"></span>**3.6 Настройка правил для элементов OPS-сервера стандарта Data Access** Существует 3 типа правил для элементов OPS-сервера стандарта Data Access:

- 1. Смена состояния элемента при принятии элементом значения из определенного диапазона.
- 2. Задание элементу определенного значения с карты (см. *Работа с элементами OPSсервера стандарта Data Access на карте*).
- 3. Изменение состояния индикатора при принятии элементом значения из определенного диапазона (см. *Работа с элементами OPS-сервера стандарта Data Access на карте*).

Настройка правил осуществляется на базе объекта **OPC DA State rule**, который создается на базе объекта **OPC Wrapper**. Данный объект является группой правил, в которую могут входить правила всех типов. Каждому элементу OPS-сервера стандарта Data Access может быть назначена только одна группа правил.

#### <span id="page-7-1"></span>3.6.1 **Настройка правила смены состояния элемента**

Для настройки данного правила необходимо на вкладке **States** панели настроек объекта **OPC DA State rule** задать следующие параметры: в столбце **Minimum** - начало интервала, в столбце **Maximum** - конец интервала, флажок **Usage** - активирование интервала, в столбце **Event text** – сообщение, которое будет приходить при принятии элементом значения из указанного диапазона (Рис. 3.6—1). Можно задать до 10 интервалов.

| 1.1           | OPC DA State rule 1.1         |                          |       |                    |  |
|---------------|-------------------------------|--------------------------|-------|--------------------|--|
| OPC Wrapper   | Отключить                     |                          |       |                    |  |
| OPC Wrapper 1 |                               | $\overline{\phantom{a}}$ |       |                    |  |
|               |                               |                          |       |                    |  |
| States        | <b>X</b> Values<br>Indicators |                          |       |                    |  |
| Rule#         | Minimum                       | Maximum                  | Usage | <b>Event text</b>  |  |
| 01            |                               | 50                       | ▽     | Event 1            |  |
| 02            | 51                            | 100                      | ▽     | Event 2            |  |
| 03            | 75                            | 100                      | ☑     | <b>Event Cross</b> |  |

**Рис. 3.6—1 Настройка генерации событий**

*Внимание! Если значение элемента попадает сразу в несколько интервалов, то он будет находиться в нескольких состояниях (multistate).*

Для сохранения изменений необходимо нажать кнопку **Применить**.

#### <span id="page-7-2"></span>3.6.2 **Настройка команд присвоения значения элементу**

Для настройки данного правила необходимо на вкладке **Values** панели настроек объекта **OPC DA State rule** задать следующие параметры: в столбце **Value to set** – значение, которое необходимо задать командой, в столбце **Command text** – название команды (Рис. 3.6—2). Можно задать до 10 команд.

| 1.1<br>OPC DA State rule 1.1 |              |              |  |
|------------------------------|--------------|--------------|--|
| OPC Wrapper                  | Отключить    |              |  |
| OPC Wrapper 1                | $\sim$       |              |  |
|                              |              |              |  |
|                              |              |              |  |
| States X Values &            | Indicators   |              |  |
| Rule#                        | Value to set | Command text |  |
| 01                           | 43           | Set to 43    |  |
| 02                           | 86           | Set to 86    |  |

**Рис. 3.6—2 Настройка команд присвоения значения элементу**

Для сохранения изменений необходимо нажать кнопку **Применить**.

Команды применяются с карты (см. *Работа с элементами OPS-сервера стандарта Data Access на карте*).

#### <span id="page-8-0"></span>3.6.3 **Настройка правила изменения состояния индикатора**

Настройка данного правила осуществляется на вкладке **Indicators** панели настроек объекта **OPC DA State rule.** Описание параметров приведено в Табл. 3.6—1. Можно задать до 10 состояний индикатора.

#### **Табл. 3.6—1 Настройка правила изменения состояния индикатора**

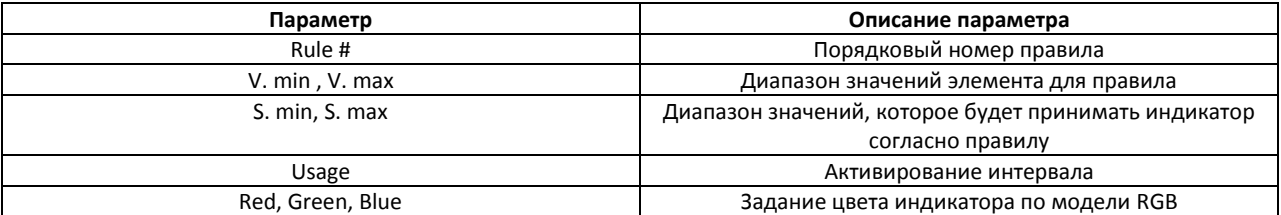

#### *Внимание! Если значение элемента попадает сразу в несколько интервалов, то индикатор принимает значение согласно правилу с наименьшим порядковым номером из подходящих.*

Для сохранения изменений необходимо нажать кнопку **Применить**.

Индикатор и его значение отображаются на карте (см. *Работа с элементами OPS-сервера стандарта Data Access на карте*).

Рассмотрим работу данного правила на примере (Рис. 3.6—3).

| 1.1                                      | OPC DA State rule 1.1 |        |           |        |       |     |       |      |  |
|------------------------------------------|-----------------------|--------|-----------|--------|-------|-----|-------|------|--|
| OPC Wrapper                              |                       |        | Отключить |        |       |     |       |      |  |
| OPC Wrapper 1<br>$\overline{\mathbf{v}}$ |                       |        |           |        |       |     |       |      |  |
|                                          |                       |        |           |        |       |     |       |      |  |
| States X Values<br>哆<br>Indicators       |                       |        |           |        |       |     |       |      |  |
| Rule#                                    | V. min                | V. max | S. min    | S. max | Usage | Red | Green | Blue |  |
| 01                                       | 1000                  | 1500   | 0         | 25     | ⊽     | 255 | 0     | 0    |  |
| 02                                       | 1500                  | 1800   | 25        | 60     | ⊽     | 0   | 255   | 0    |  |
|                                          |                       |        |           |        |       |     |       |      |  |

**Рис. 3.6—3 Настройка правила изменения состояния индикатора**

Задано 3 интервала значений элемента, в зависимости от которых индикатор принимает определенное пропорциональное значение и цвет. Расчет точного значения индикатора проводится по следующей формуле:  $S = \frac{(V - V.min)(S.max - S.min)}{V max - V min}$  $\frac{N_{\text{min}}}{N_{\text{max}} - N_{\text{min}}}$  + S. min, где V – точное значение элемента.

Например, если элемент примет значение V=1300, то значение индикатора  $S = \frac{(1300-1000)(25-0)}{1500-1000}$  $\frac{10-1000(25-0)}{1500-1000} +$  $0 = 15$ , цвет его будет красным.

Если элемент примет значение V=2200, то значение индикатора  $S = \frac{(2200-1800)(100-60)}{3000-1800}$  $\frac{-1600}{1000-1800} + 60 =$ 73 (округлено), цвет его будет синим.

#### <span id="page-9-0"></span>3.6.4 **Назначение правил элементу**

Для назначения правил элементу необходимо на панели настроек соответствующего объекта в списке **State rule** выбрать определенную группу правил (объект **OPC DA State rule**, Рис. 3.6—4).

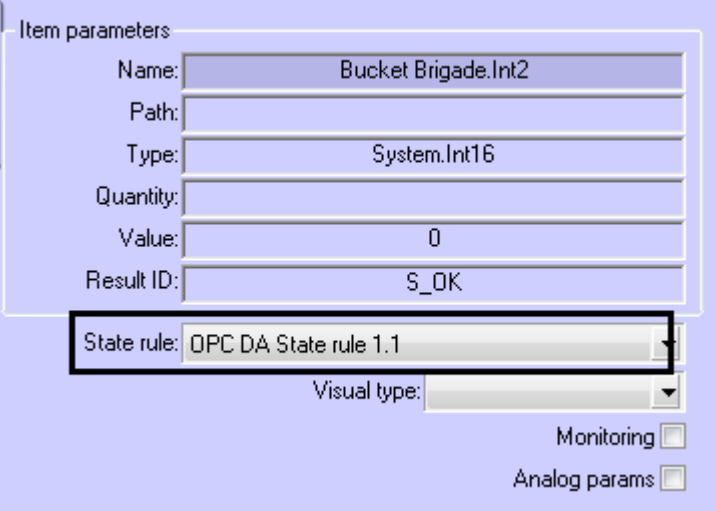

**Рис. 3.6—4 Назначение правил элементу**

# <span id="page-9-1"></span>**3.7 Настройка отображения элементов OPS-сервера стандарта Data Access на карте**

Настройка отображения элементов на карте осуществляется следующим образом:

1. Перейти на панель настроек объекта, соответствующего необходимому элементу (Рис.  $3.7 - 1$ ).

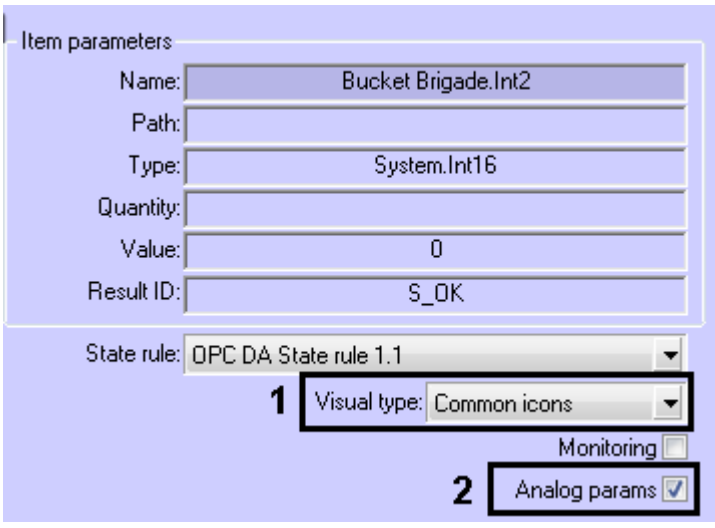

**Рис. 3.7—1 Настройка отображения элементов на карте**

2. Из списка **Visual type** выбрать набор иконок состояния элемента (см. Рис. 3.7—1, **1**). Значению **Common icons** соответствуют иконки ПК *ACFA Intellect*.

*Примечание. Существует возможность создания и применения собственных иконок. Для получения соответствующих инструкций необходимо обратиться в службу поддержки компании AxxonSoft.*

- 3. Если для элемента необходимо разрешить отображение его значения на карте в текстовом виде, установить флажок **Analog params** (см. Рис. 3.7—1, **2**).
- 4. Нажать кнопку **Применить**.

Настройка отображения элементов на карте завершена.

# **4 Работа с модулем интеграции OPC Wrapper**

<span id="page-11-0"></span>События элементов OPC-серверов попадают в *Протокол событий.*

Значок и индикатор состояния, а также значение элемента OPS-сервера стандарта Data Access можно отображать на карте.

Сведения по настройке интерфейсных объектов **Протокол событий** и **Карта** приведены в документе *[Программный комплекс Интеллект. Руководство Администратора](https://doc.axxonsoft.com/confluence/pages/viewpage.action?pageId=83499651).*

Работа с интерфейсными объектами **Протокол событий** и **Карта** подробно описана в документе *[Программный комплекс Интеллект. Руководство Оператора](https://doc.axxonsoft.com/confluence/pages/viewpage.action?pageId=83499651).*

Существует возможность настроить реакции на какие-либо значения элементов с помощью скриптов и макрокоманд. Работа со скриптами и макрокомандами описана в документах *[Программный комплекс Интеллект. Руководство по программированию](https://doc.axxonsoft.com/confluence/pages/viewpage.action?pageId=83499651)* и *[Программный](https://doc.axxonsoft.com/confluence/pages/viewpage.action?pageId=83499651)  [комплекс Интеллект. Руководство по программированию \(](https://doc.axxonsoft.com/confluence/pages/viewpage.action?pageId=83499651)JScript).*

#### <span id="page-11-1"></span>**4.1 Работа с элементами OPS-сервера стандарта Data Access на карте**

Элементы OPS-сервера стандарта Data Access можно добавлять на карту в трёх видах (возможно одновременно):

- В виде значка состояния [\(Рис.](#page-11-2) 4.1—1, **1**).
- В виде значка состояния и индикатора [\(Рис.](#page-11-2) 4.1—1, **3**).
- В текстовом виде (значение элемента[, Рис.](#page-11-2) 4.1—1, **2**).

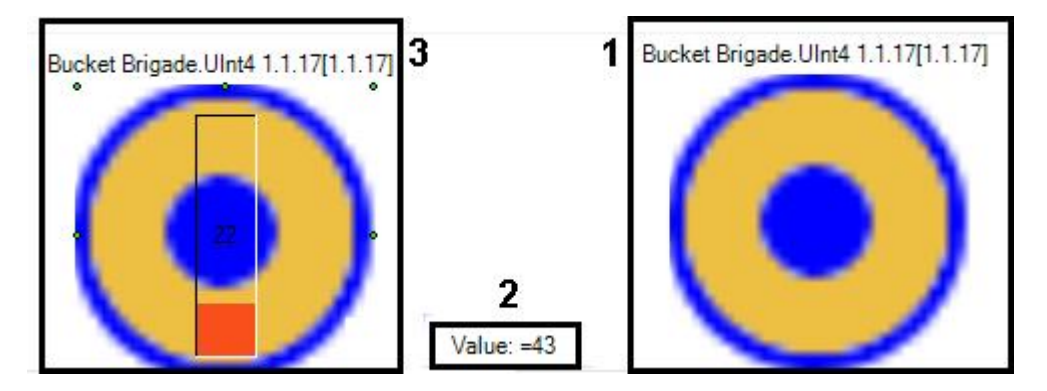

**Рис. 4.1—1 Отображение элементов на карте**

<span id="page-11-2"></span>*Примечание. Вид отображения объекта на карте выбирается при его добавлении (см. [Программный комплекс Интеллект. Руководство Администратора](https://doc.axxonsoft.com/confluence/pages/viewpage.action?pageId=83500499)).*

С помощью любого объекта на карте можно изменить значение соответствующего элемента.

<span id="page-11-3"></span>Для этого необходимо нажатием правой кнопки мыши вызвать контекстное меню и выбрать пункт **Change value** (см. [Рис.](#page-11-3) 4.1—2).

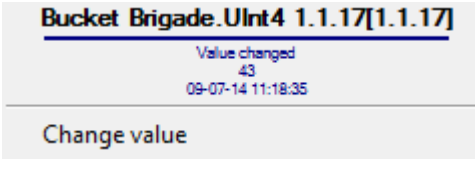

**Рис. 4.1—2 Контекстное меню объекта**

Далее из списка **Command** следует выбрать одну из созданных ранее команд (см. *[Настройка](#page-7-2)  команд [присвоения значения элементу](#page-7-2)*) или пункт **Custom Value**, позволяющий задать любое значение элемента в соответствующем поле **Value** ([Рис.](#page-12-0) 4.1—3).

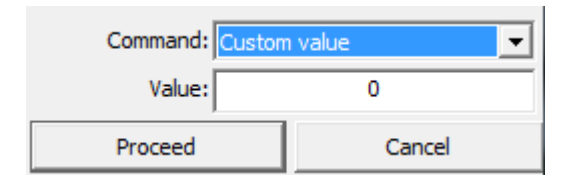

**Рис. 4.1—3 Изменение значения элемента**

<span id="page-12-0"></span>Для принятия команды изменения значения элемента необходимо нажать кнопку **Proceed** (см. [Рис.](#page-12-0) 4.1—3).

Индикатор элемента принимает значение и цвет в соответствии с правилом (см. *[Настройка](#page-8-0)  [правила изменения состояния индикатора](#page-8-0)*). Если новое значение элемента не попадает ни под одно правило для индикатора, то он исчезает.

Если значение элемента попадает под несколько его состояний (см. *[Настройка правила смены](#page-7-1)  [состояния элемента](#page-7-1)*), то его значок состояния меняется, «пробегая» все состояния, а при нажатии на него отображаются более мелкие значки всех состояний элемента [\(Рис.](#page-12-1) 4.1—4).

<span id="page-12-1"></span>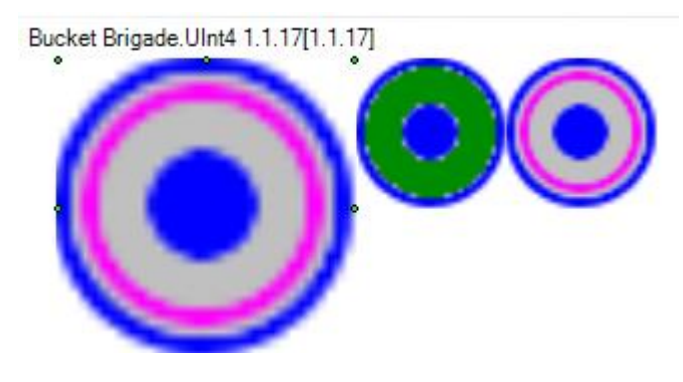

**Рис. 4.1—4 Несколько состояний элемента**